# **1 AULA 01:**

## **1.1 CONFIGURAÇÃO DE PÁGINA NO WORD:**

Para se definir a página padrão de um documento no Word, deve-se seguir o seguinte procedimento:

1. Clicar sobre o menu "Arquivo" e escolher a opção "Configurar página...". Com isso, deverá ser aberta a janela de configuração de página, conforme a Figura 1.1:

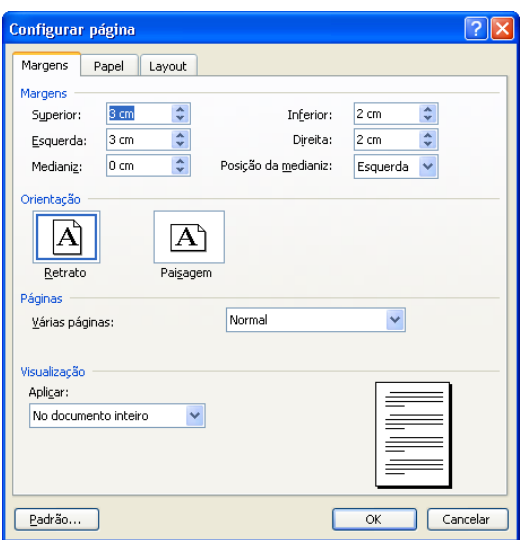

**Figura 1.1: Janela "Configurar página", aba "Margens".** 

2. Na janela "Configurar página", existem três abas: "Margens", "Papel" e "Layout". Primeiramente, escolhe-se a opção "Margens" e, verifica-se se os valores apresentados são os adequados. Como referência, tem-se pela ABNT os seguintes valores: superior - 3 cm; inferior - 2 cm; esquerda - 3 cm; direita - 2 cm.

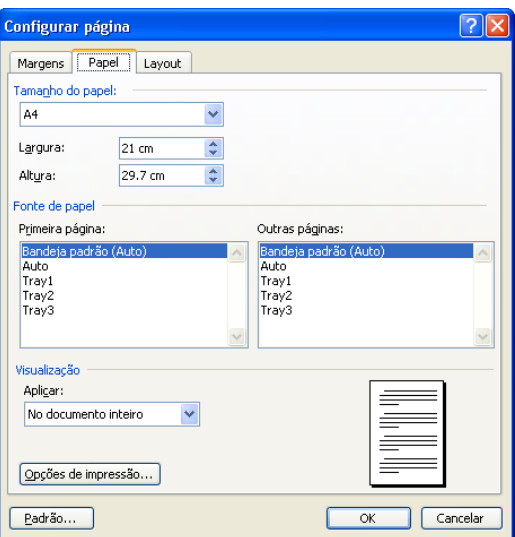

**Figura 1.2: Janela "Configurar página", aba "Papel".** 

- 3. Na aba "Papel", deve-se escolher o tamanho de papel adequado (segundo as normas da ABNT, deve-se empregar papel tamanho A4).
- 4. Na aba "Layout", são definidas as distâncias entre o cabeçalho e sua respectiva margem, bem como aquela entre o rodapé e sua margem. Para fins de posicionamento da numeração de acordo com a ABNT, deve-se alterar a distância do cabeçalho para 2 cm. Nesta aba, pode-se, também, modificar o alinhamento vertical da página, bem como inserir a numeração de linhas (Botão "Números de linha...", na parte inferior da janela). Esta opção é útil para documentos como atas que, por padrão, deve apresentar todas as linhas numeradas.

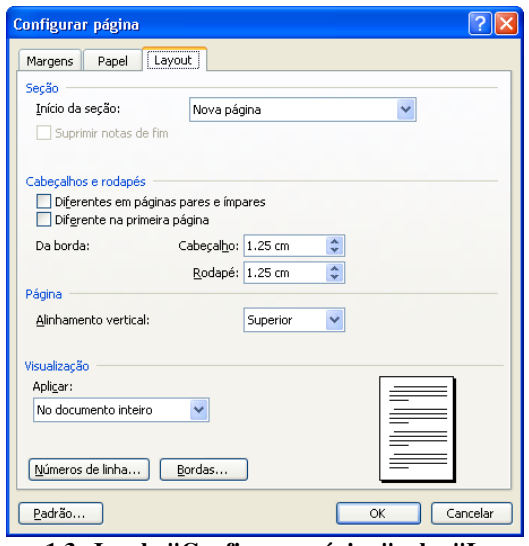

**Figura 1.3: Janela "Configurar página", aba "Layout".** 

#### **1.2 ESTILOS**

 Estilos são entidades do Word que permitem a formatação (fonte, parágrafo, numeração, entre outros) de partes de um documento de modo automático: basta selecionar a parte do documento em que se deseja aplicar dado estilo e escolher a opção adequada na lista de estilos apresentada na barra de ferramentas "Formatação".

 Por padrão, o Word apresenta diversos estilos, pré-configurados. Pode-se, contudo, modificar tais estilos ou criar novos, de acordo com as necessidades individuais de cada usuário. Uma vez criado, o estilo pode ser empregado em qualquer trecho do documento em questão, quantas vezes for necessário.

Para se criar ou modificar um estilo, deve-se realizar o seguinte procedimento:

- 1. No menu "Formatar", escolher a opção "Estilos e formatação...". Isto abrirá a janela "Estilos e formatação", que estará posicionada no lado direito do documento.
- 2. Na janela "Estilos e formatação", serão listados os estilos existentes no documento. Caso se queira criar um novo estilo, deve-se clicar sobre o botão "Novo estilo". No caso de se modificar um estilo já existente, seleciona-se o mesmo da lista fornecida e clica-se sobre o botão que aparece ao lado esquerdo do nome do estilo, conforme pode ser visto na Figura 1.6. Ao se clicar sobre tal botão, tem-se as opções de formatação de tal estilo, conforme a Figura 1.7: "Limpar Formatação", "Novo Estilo" e

"Modificar...". Ao se selecionar "Modificar...", o estilo atual poderá ser modificado, atendendo às necessidades do usuário.

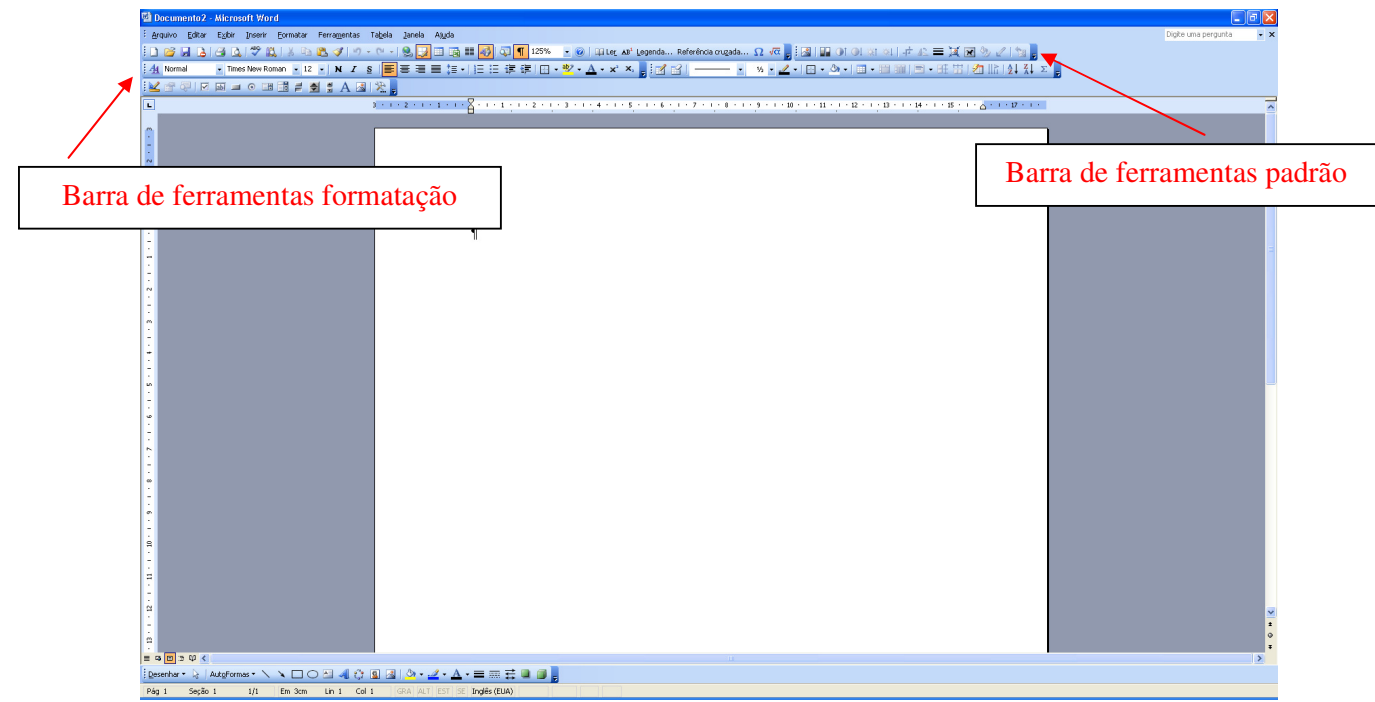

**Figura 1.4: Barras de ferramentas padrão e formatação. Na barra de formatação, está selecionado o estilo padrão "Normal".** 

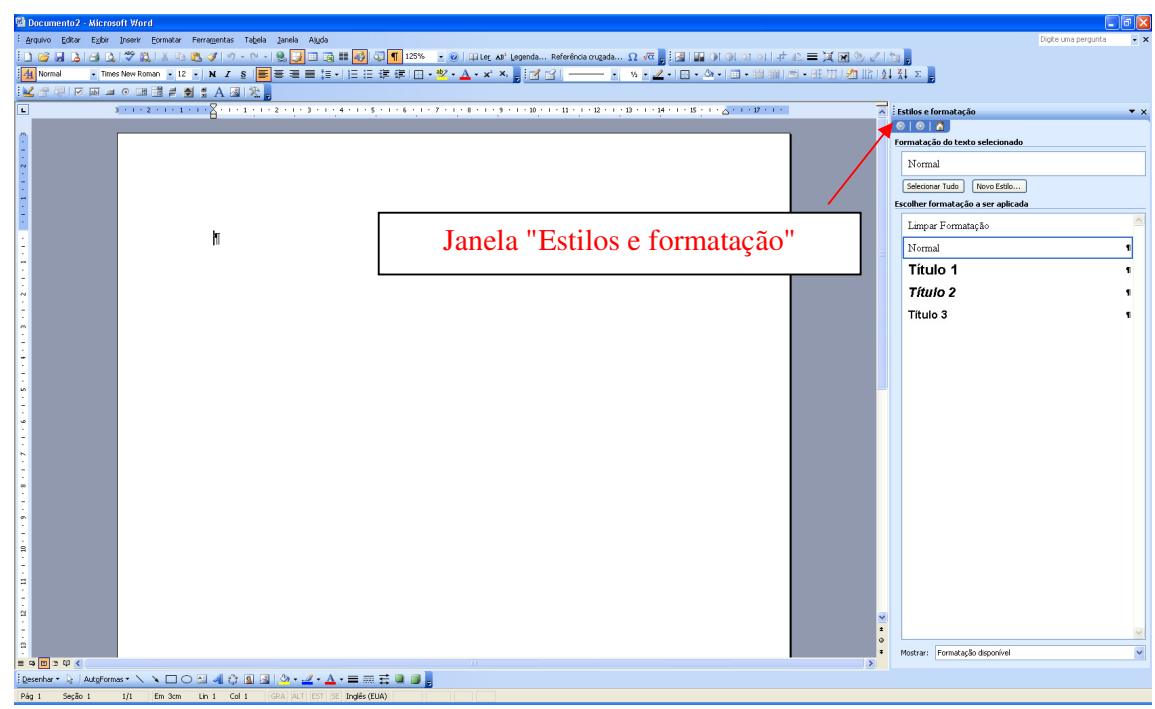

**Figura 1.5: Janela "Estilos e formatação".** 

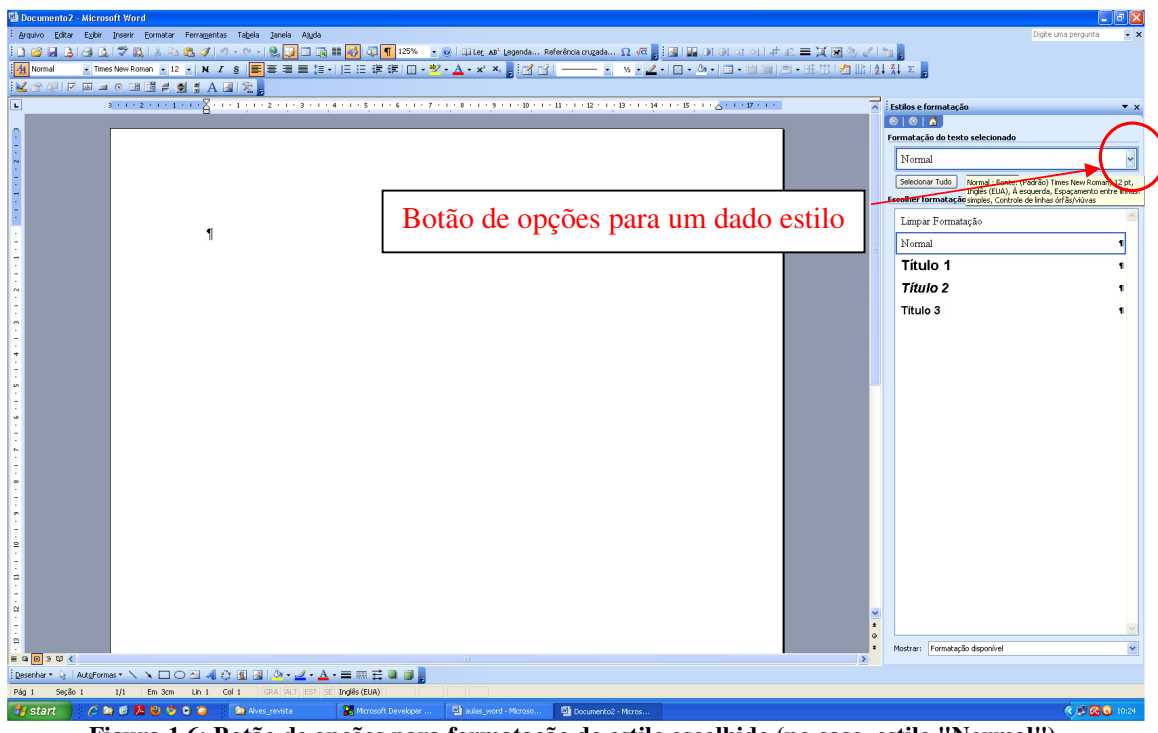

**Figura 1.6: Botão de opções para formatação do estilo escolhido (no caso, estilo "Normal").** 

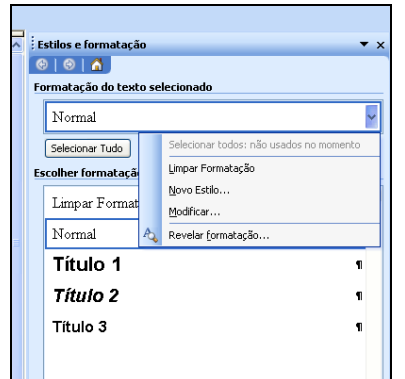

**Figura 1.7: Opções de formatação do estilo "Normal".** 

- 3. As opções "Novo Estilo" e "Modificar..." abrem janelas semelhantes, conforme pode ser visto na Figura 1.8. Em ambos os casos, serão necessários: um nome para o estilo (seja ele novo ou a modificação de algum já existente); configurações para fonte (tipo, tamanho, opções de negrito, itálico e sublinhado); configurações para parágrafo (espaçamento entre linhas simples, 1,5 linha, duplo ou personalizado), entre outros. As opções já selecionadas são listadas na região inferior da janela, abaixo do quadro de exemplo.
- 4. A ABNT não especifica claramente uma fonte padrão; recomenda-se, contudo, o uso de fonte "Times New Roman", tamanho 12 ou "Arial", tamanho 10. Outras potenciais fontes incluem a família "Courier", com tamanho compatível às supracitadas. Deve-se escolher, também, a opção de parágrafo justificado e espaçamento entre linhas igual a 1,5 linha, conforme a Figura 1.9.
- 5. Dependendo do tipo de documento com o qual se trabalha, é interessante criar estilos próprios para capítulos, seções e subseções. Neste caso, torna-se interessante acessar a

estrutura de níveis de tópicos, acessível na opção "Parágrafo", aberta quando se clica sobre o botão "Formatar", conforme a Figura 1.10.

- 6. Clicando-se sobre a opção "Formatar", surge a janela "Parágrafo" com duas abas: "Recuos e espaçamento" e "Quebra de linha e de página". No momento, o interesse recai sobre as opções da aba "Recuos e espaçamento".
- 7. Na opção nível de tópico, pode-se, por exemplo, escolher "Nível 1" para capítulo, "Nível 2" para seção, "Nível 3" para subseção e assim por diante. A presença de diferentes níveis no documento permitirá, futuramente, a utilização de recursos automáticos no Word, como a inclusão de **índices automáticos**.
- 8. Outro item bastante útil a ser agregado a estilos, como no caso de capítulos, seções e subseções é a inclusão da numeração em níveis. Isto pode ser feito ao se acessar a opção "Numeração...", ao se clicar sobre o botão "Formatar" (Figura 1.10).

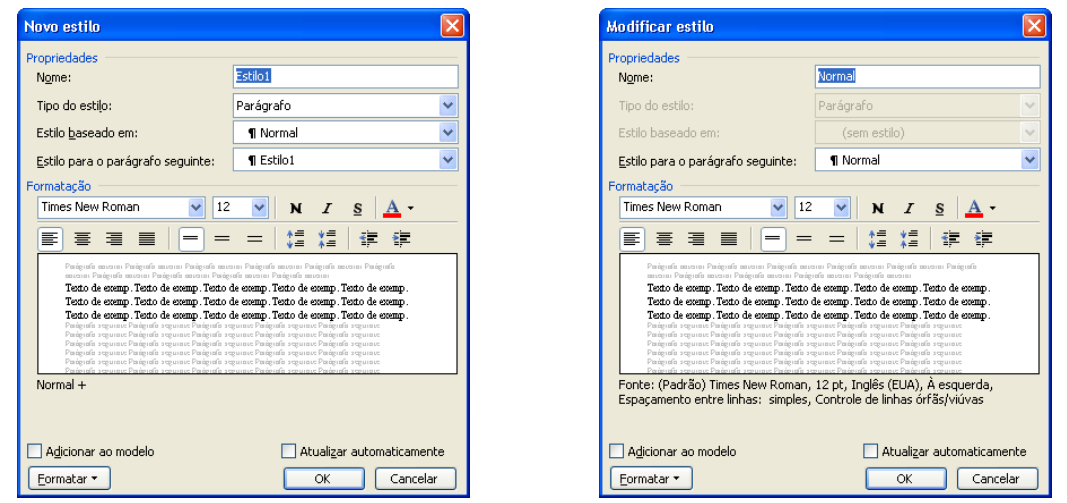

**Figura 1.8: Janelas "Novo estilo" (à esquerda) e "Modificar estilo" (à direita), obtidas a partir da escolha feita no menu de opções de formatação de estilos.** 

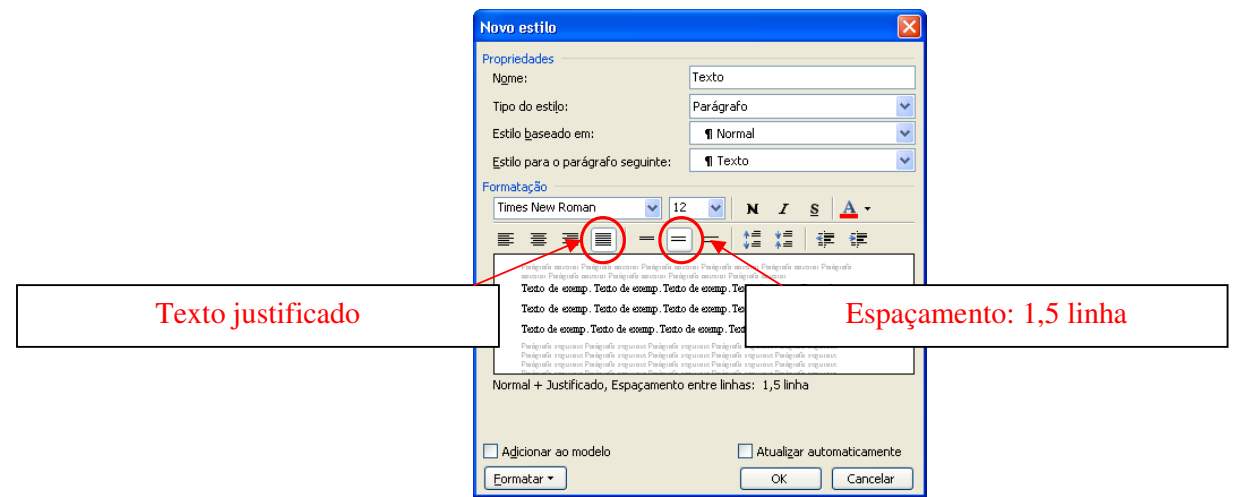

**Figura 1.9: Opções para justificar um texto e modificar o espaçamento entre linhas para 1,5 linha.** 

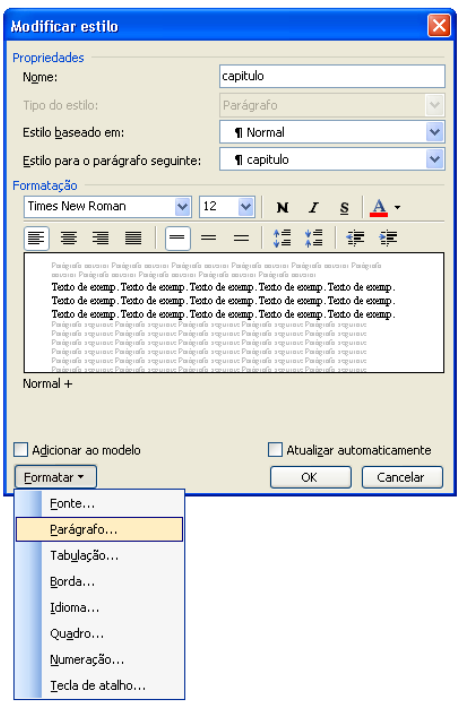

**Figura 1.10: Opções existentes ao se clicar sobre o botão "Formatar" da janela "Modificar estilo" ou "Novo Estilo".** 

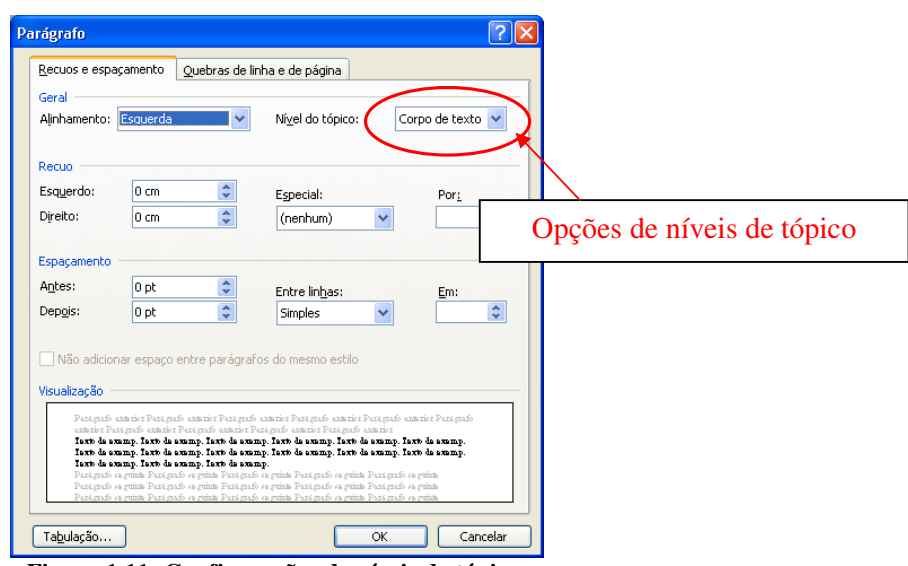

**Figura 1.11: Configurações de níveis de tópico.** 

- 9. Ao se clicar sobre a opção "Numeração...", será aberta a janela "Marcadores e Numeração", que contém quatro abas: "Com marcadores", "Numerada", "Vários níveis" e "Estilos de lista". Escolha a aba "Vários níveis" e, dentre as opções disponíveis, o segundo formato da segunda linha, conforme mostrado na Figura 1.13. Clique, então sobre o botão "Personalizar...".
- 10. Ao se escolher "Personalizar...", será aberta uma janela chamada "Personalizar lista com vários níveis". Nesta janela, clica-se sobre o botão "Mais", mostrado na Figura 1.14. A aparência da janela "Personalizar lista com vários níveis" será, então, a apresentada na Figura 1.15.

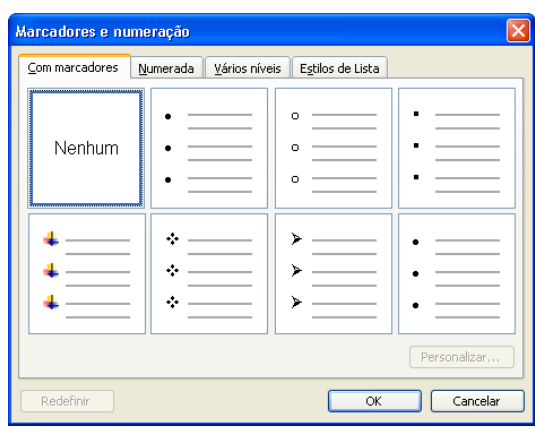

**Figura 1.12: Janela "Marcadores e numeração".** 

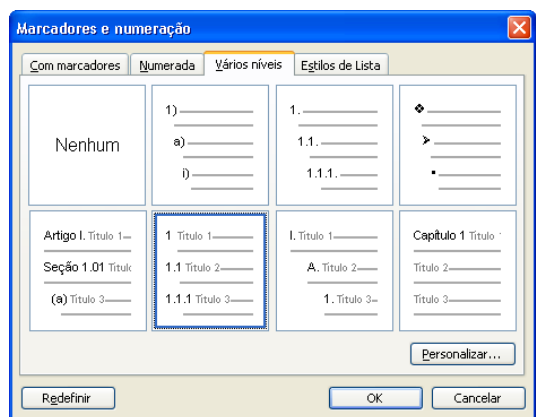

**Figura 1.13: Escolha a ser realizada para vários níveis.** 

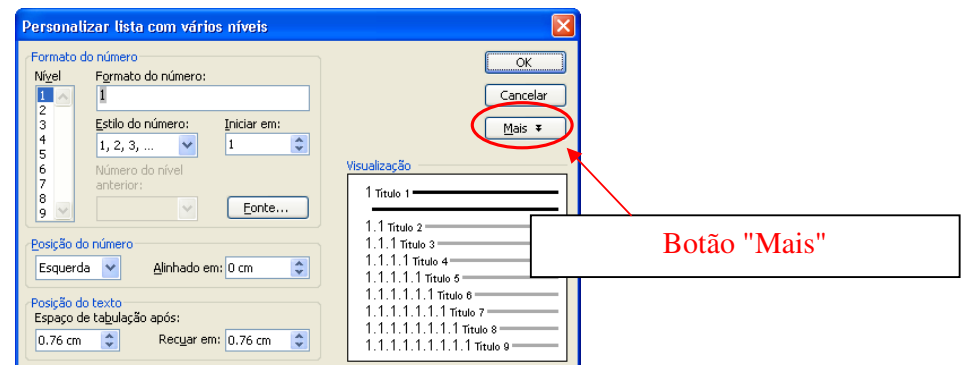

**Figura 1.14: Janela de personalização de lista com vários níveis.** 

11. Deve-se, então, vincular cada Nível (1, 2, 3, e assim por diante) a um estilo específico, que esteja em estrutura de tópicos. Na Figura 1.15, por exemplo, o Nível 1 está vinculado ao estilo "Título 1". Caso a estrutura necessária seja a de Nível 2, por exemplo, obrigatoriamente o Nível 1 deve estar associado a um estilo de Nível 1. No caso de Nível 3, obrigatoriamente os Níveis 1 e 2 devem estar associados a estilos previamente definidos que apresentem tais níveis. (Ver item 7, pág. 5 da corrente lista).

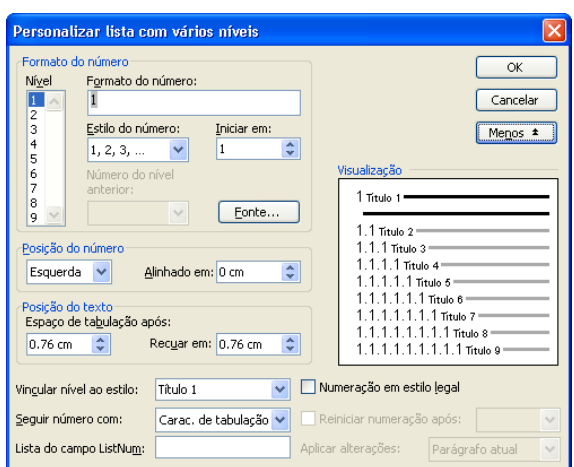

**Figura 1.15: Janela "Personalizar lista com vários níveis" após ser escolhida a opção "Mais".** 

- 12. Ao se finalizar as configurações/modificações de um dado estilo, clica-se no botão "OK" existente na janela "Novo Estilo" e/ou "Modificar estilo" (Figura 1.8).
- 13. Para se aplicar um estilo, basta selecionar o texto e selecionar, na barra de ferramentas "Formatação" o estilo adequado (Figura 1.16).

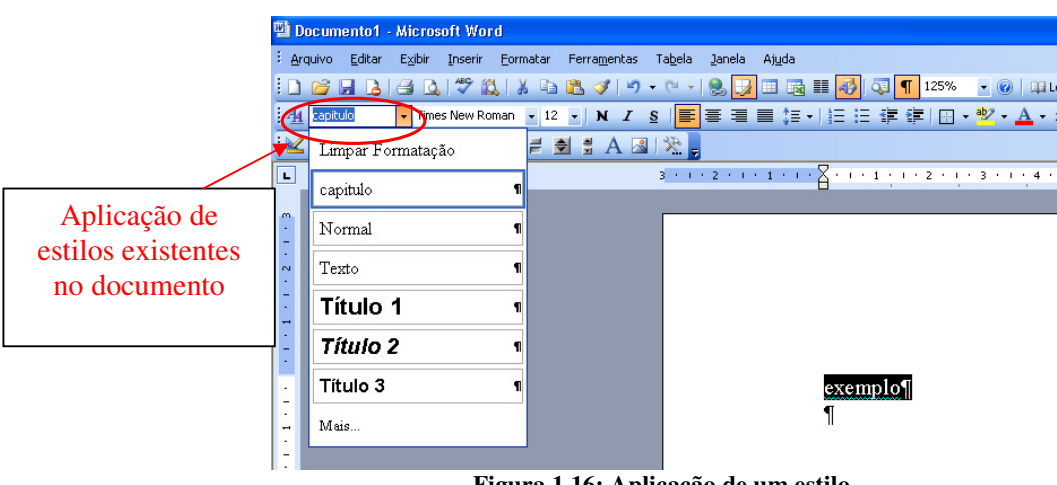

**Figura 1.16: Aplicação de um estilo.** 

### **1.3 ÍNDICES AUTOMÁTICOS**

 Ao se trabalhar com um documento no qual existe uma estrutura de tópicos (diferentes estilos, com diferentes níveis) sendo aplicada, é possível empregar os comandos do Word responsáveis pela criação de um índice automático. A grande vantagem da utilização dos índices automáticos reside no fato de que os mesmos não precisam ser atualizados manualmente toda vez que um item (capítulo, seção e/ou subseção) seja acrescentado, retirado e/ou modificado, alterando a quantidade total de páginas de um documento e/ou a disposição dos itens no mesmo. A atualização pode ser feita, por exemplo, pedindo-se uma visualização de impressão, através do botão "Visualizar impressão" da barra de ferramentas padrão (Figura 1.17). Pode-se, também, clicar sobre o índice gerado com o botão direito do mouse e escolher

a opção "Atualizar campo". Neste caso, existem duas opções: "Atualizar apenas os números de página" e/ou "Atualizar o índice inteiro" (Figura 1.18).

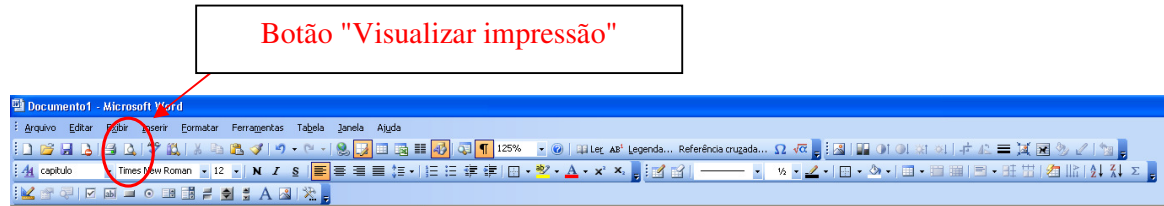

**Figura 1.17: Botão "Visualizar impressão" na barra de ferramentas padrão.** 

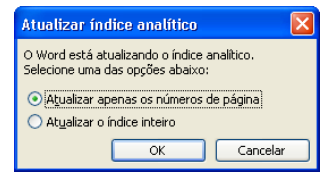

**Figura 1.18: Opções de atualização de índice analítico.** 

Para se inserir um índice analítico, segue-se o seguinte procedimento:

1. No menu "Inserir", escolha a opção "Referência" e após, o item "Índices...".

| Documento2 - Microsoft Word             |                    |                |             |       |         |                    |       |    |
|-----------------------------------------|--------------------|----------------|-------------|-------|---------|--------------------|-------|----|
| š<br>Exibir<br>Editar<br>Arquivo        | Inserir            | Formatar       | Ferramentas |       | Tabela  | Janela             | Aiuda |    |
| $1069$ and                              | Números de páginas |                |             |       |         |                    | 匪     | 民口 |
| 44<br>Time<br>Normal                    | Comentário         |                |             | S     |         | EEEE GH            |       |    |
| $\frac{1}{2}$<br>图图图<br>$\overline{ab}$ | Referência         |                |             | Notas |         |                    |       |    |
| $\overline{L}$                          |                    | Imagem         |             |       |         | Legenda            |       |    |
|                                         | $A_{-}$            | Caixa de texto |             |       |         | Referência cruzada |       |    |
| m<br>٠                                  |                    | ¥              |             |       | Índices |                    |       |    |
|                                         |                    |                |             |       |         |                    |       |    |

**Figura 1.19: Caminho para a inserção de índices automáticos, legendas, notas (de cabeçalho e/ou de rodapé) e referências cruzadas.** 

2. Ao clicar sobre a opção "Índices...", será aberta uma janela, denominada "Índices", contendo três abas: "Índice remissivo", "Índice analítico" e "Índice de ilustrações". Neste caso, será escolhida a aba "Índice analítico".

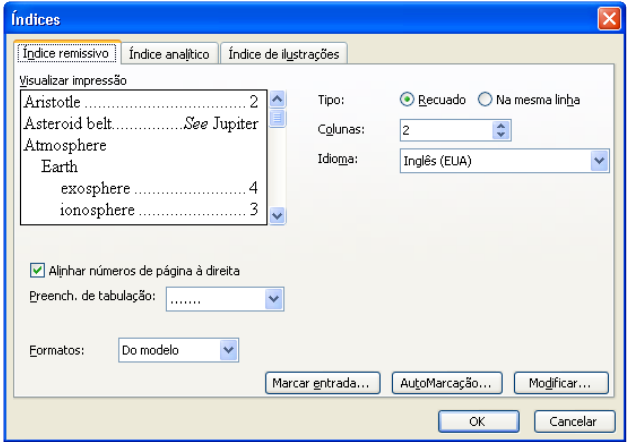

**Figura 1.20: Janela "Índices".** 

3. Observa-se na aba "Índice analítico" (Figura 1.21) um modelo de como o índice será gerado: a estrutura em tópicos (níveis) será a responsável pela indentação dos capítulos, seções e subseções (ou itens correlatos); a numeração da página será feita alinhada à direita; os espaços existentes entre o texto e a numeração será preenchida por pontos (que podem ser modificados, na opção "Preench. de tabulação"; serão apresentados tópicos de nível superior ou igual a 3 (pode-se modificar o valor no item "Mostrar níveis"). Um exemplo de índice gerado é apresentado na Figura 1.22.

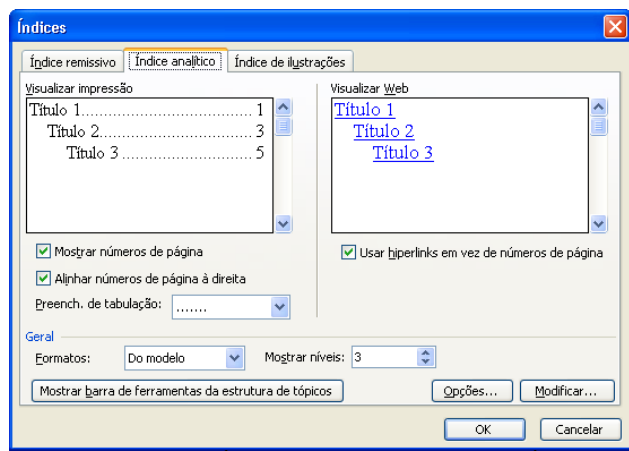

**Figura 1.21: Aba "Índice Analítico" da janela "Índices".** 

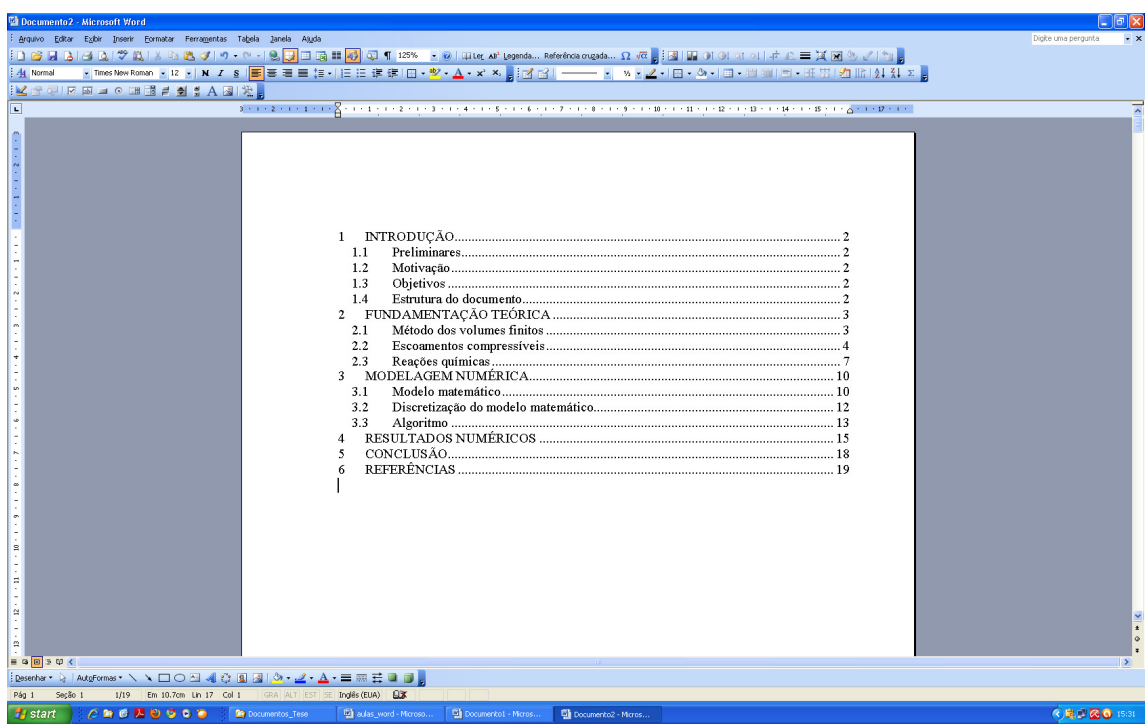

**Figura 1.22: Exemplo de índice analítico gerado automaticamente.** 

4. Pode-se também gerar índices automáticos de figuras e/ou de tabelas no Word. Para tanto, é empregada a aba "Índice de ilustrações", mostrada na Figura 1.23. **Deve-se atentar que os índices de figuras, de tabelas, ou similares, só serão criados**  **automaticamente se o usuário empregou, anteriormente, legendas via menu "Inserir", opção "Referência...", item "Legendas...".** Caso as legendas criadas ao longo do documento não tiverem sido criadas através desse procedimento, oWord não reconhecerá as legendas para a criação do índice automático. Maiores informações sobre legendas serão fornecidas adiante (seção 1.4).

5. A região demarcada em vermelho na Figura 1.23 corresponde à área em que se escolhe o tipo de legenda que levará à confecção do índice. No caso, escolheu-se o texto "Figura", e respectiva numeração, para a criação da legenda. As demais opções são aquelas existentes na janela "Legenda", apresentada na sequência.

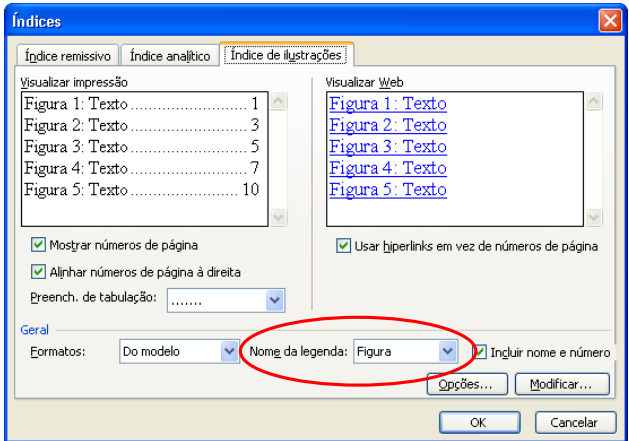

**Figura 1.23: Aba "Índice de ilustrações" da janela "Índices". Em destaque, a opção a ser escolhida para geração de índice de figuras, índice de tabelas e similares.** 

#### **1.4 LEGENDAS**

 As legendas apresentam informações complementares e/ou identificações a respeito de figuras, tabelas e/ou gráficos em um documento. Caso elas sejam criadas através de comandos do Word, pode-se criar índices de figuras e/ou de tabelas automaticamente no Word, da mesma maneira que ocorre com documentos que apresentam diferentes níveis de tópicos permitem a criação de índices analíticos automáticos.

Para se criar uma legenda no Word, deve-se seguir os seguintes procedimentos:

1. No menu "Inserir", escolher a opção "Referências" (Figura 1.19) e, em seguida, o item "Legendas...". Com isso, será aberta a janela "Legenda", apresentada na Figura 1.24.

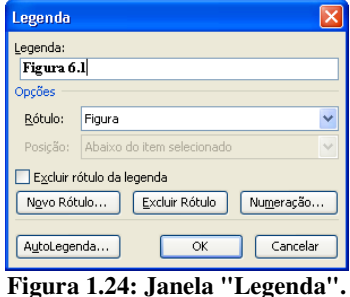

2. Na janela "Legenda", deve-se escolher a opção de rótulo da legenda. Na Figura 1.24, a opção escolhida é "Figura". Existem outras opções padrão do Word, como "Ilustração", "Tabela" e "Equação". Se não existir uma opção adequada para o caso em questão, pode-se criar um novo rótulo, clicando-se sobre o botão "Novo Rótulo..." e informando-se o rótulo mais adequado, que passará a existir na lista de rótulos. Podese, ainda, excluir rótulos não adequados, através do botão "Excluir Rótulo" ou, ainda, modificar a numeração padrão clicando-se em "Numeração...". Neste caso, pode-se escolher por uma numeração contínua em todo o documento ou ainda por uma numeração que leve em consideração a estrutura de níveis. Se a estrutura de níveis for escolhida, o procedimento adotado deve ser o mesmo apresentado na seção 1.2, itens 9 a 11.

3. Uma vez escolhido o tipo de rótulo e as características de numeração, basta digitar a legenda adequada para a figura/tabela ou similar.

 Ao se trabalhar com legendas automáticas, não há necessidade de correção da numeração das mesmas, caso uma figura/tabela seja incluída e/ou excluída do documento. A atualização se dará automaticamente. No caso de a mesma não ocorrer, pode-se simplesmente visualizar a impressão, pois esse procedimento atualiza todas as referências do texto (índices, legendas e/ou referências cruzadas).

#### **1.5 REFERÊNCIAS CRUZADAS**

 As referências cruzadas são outra entidade do Word que permite automatizar alterações em um documento. Elas podem indicar: legendas (tabelas, figuras, equações); itens numerados (caso os capítulos e/ou seções sejam numerados também se incluem); notas (de cabeçalho e/ou rodapé), entre outros. A inserção de uma referência cruzada pode ser feita em um texto incluindo: o texto de uma legenda; a numeração de uma legenda; a página na qual o item referido se encontra; o posicionamento relativo (acima, abaixo); entre outros.

 Para acessar as referências cruzadas, escolhe-se no menu "Inserir", opção "Referências", o item "Referência cruzada...". Será aberta uma janela como a mostrada na Figura 1.25. Nesta janela, existe uma barra de rolagem denominada "Tipo de referência:", na qual são listadas todas as entidades do documento passíveis de serem empregados para a referência cruzada. A barra de rolagem "Inserir referência para:" indica o tipo de texto que será incluído (este pode ser: o número de um dado item; a legenda completa de uma tabela; a numeração de uma figura; a página em que um dado item ocorre, entre outras). Cada tipo de referência apresenta opções específicas para a barra "Inserir referência para:". A parte inferior da janela corresponde à região na qual são listadas as entidades do documento que se enquadram no item "Tipo de referência" escolhido. Nessa região, deve-se escolher qual é o item que será referenciado no texto.

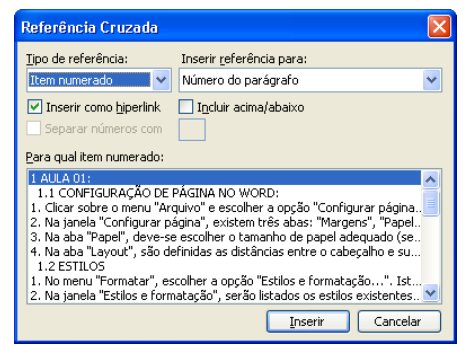

**Figura 1.25: Janela "Referência Cruzada".** 

### **1.6 NUMERAÇÃO DE PÁGINA**

 A numeração da página é realizada através do menu "Inserir", opção "Números de páginas...". Esta opção abrirá a janela "Números de página", apresentada na Figura 1.26. Pode-se escolher a posição da numeração: Início da página (cabeçalho) ou Final da página (rodapé); bem como o alinhamento: Direita, Esquerda, Centralizada, Interna, Externa. Podese, ainda, modificar o formato da numeração das páginas. Isto é possível ao se clicar sobre o botão "Formatar...". Neste caso, será aberta a janela "Formatar número de página", conforme a Figura 1.27.

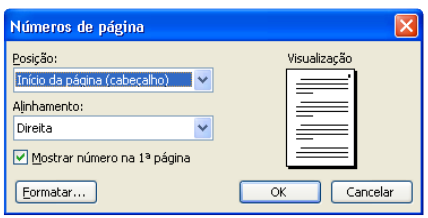

**Figura 1.26: Janela "Números de página".** 

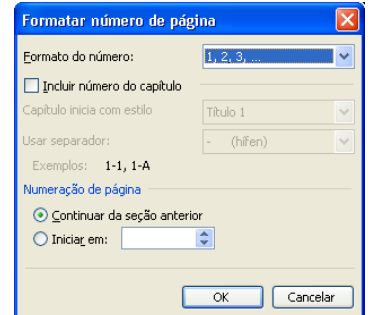

**Figura 1.27: Janela "Formatar número de página".** 

 O formato do número pode ser escolhido entre números arábicos, romanos e letras. Pode-se, também, incluir o número dos capítulos (para estrutura de documento empregando níveis de tópicos), bem como iniciar a numeração em uma página qualquer. Este último recurso é bastante interessante em documentos formais nos quais a numeração das páginas é feita em duas fases, uma com números romanos e a segunda em números arábicos (reiniciados a partir da página 1), por exemplo. Contudo, para utilizar este procedimento, normalmente é necessário empregar-se um documento estruturado em seções.

# **2 AULA 2**

#### **2.1 TABULAÇÕES**

 Tabulações constituem-se em uma ferramenta bastante interessante quando se deseja manter um determinado padrão estético de espaçamento no documento, como é o caso de parágrafos ou no caso de numeração de equações. As tabulações podem ser visualizadas através de marcadores na régua superior do documento. As Figuras 2.1 e 2.2 apresentam a régua superior, sem e com tabulações (respectivamente).

 Conforme pode ser visto na Figura 2.2, existem três tipos de alinhamento principais para tabulações: o esquerdo, o direito e o centralizado. No caso do alinhamento à esquerda, o texto digitado será posicionado sempre à direita da tabulação, mas é mantido de tal forma que seu início coincida com a posição demarcada pela tabulação. No caso do alinhamento à direita, o texto digitado é posicionado à esquerda da tabulação, sendo seu final coincidente com a mesma. E para a tabulação de alinhamento centralizado, o texto será espalhado ao redor da tabulação, mas a posição de seu "centro" será coincidente com a mesma.

 Para se acessar cada uma das tabulações, basta pressionar a tecla "TAB" do teclado, quantas vezes sejam necessárias para o cursor se mover até a tabulação desejada: no caso das tabulações da Figura 2.2, pressionado-se uma vez, o cursor será posicionado na tabulação à esquerda; pela segunda vez, o cursor será posicionado na tabulação centralizada; e pela terceira vez, o cursor será conduzido à tabulação à direita.

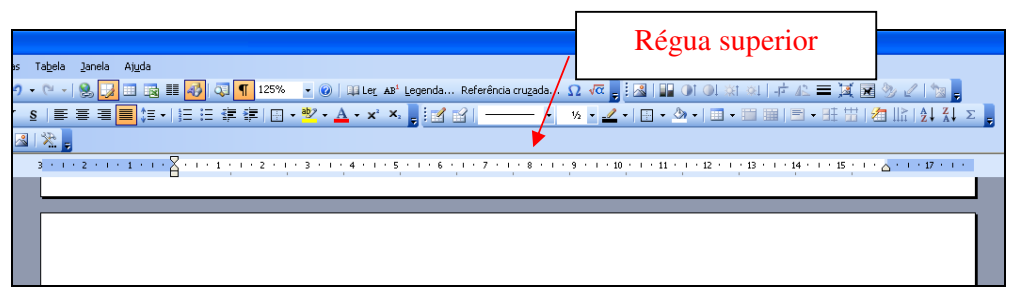

**Figura 2.1: Vista da régua superior, sem tabulações.** 

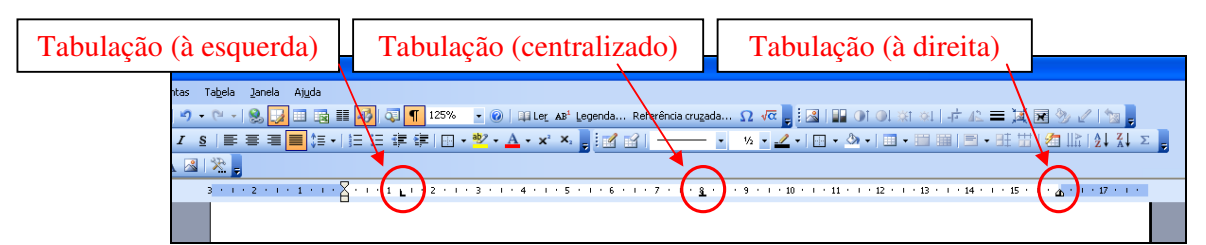

**Figura 2.2: Vista da régua superior, com três tabulações: alinhamento à esquerda (1,25 cm), alinhamento centralizado (8 cm) e alinhamento à direita (16 cm).** 

 Uma tabulação pode ser criada ao se clicar com o botão esquerdo do mouse sobre a régua superior. A tabulação criada, no entanto, sempre terá alinhamento à esquerda e, nem sempre, estará posicionada exatamente na posição desejada. Como forma de se refinar o posicionamento das tabulações, pode-se seguir o seguinte procedimento:

1. Acessar no menu "Formatar" a opção "Tabulações...".

2. Ao se clicar sobre essa opção, será aberta a janela "Tabulação", conforme mostrado na Figura 2.3. Nessa janela estarão listadas todas as tabulações já existentes, bem como o tamanho da tabulação padrão.

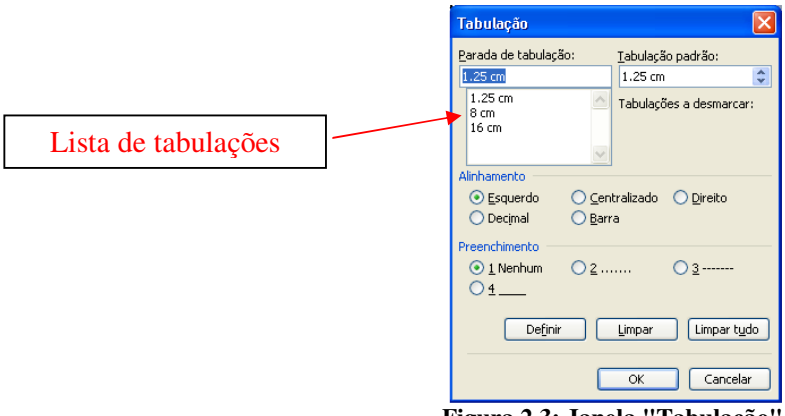

**Figura 2.3: Janela "Tabulação".** 

- 3. Para se criar uma nova tabulação, deve-se clicar no espaço correspondente à "Parada de tabulação:", digitando-se o valor desejado. Escolhe-se, em seguida o "Alinhamento" e o "Preenchimento". Em seguida, deve-se clicar sobre o botão "Definir". Assim, a nova tabulação será incluída na listagem de tabulações.
- 4. Caso se queira eliminar uma determinada tabulação, deve-se clicar sobre a mesma na lista de tabulações e, em seguida, clicar sobre o botão "Limpar". Se todas as tabulações devem ser desfeitas, pode-se utilizar a opção "Limpar tudo".

 Para que as tabulações sejam efetivas em todo o documento aconselha-se que as mesmas sejam criadas logo após a configuração de página. Se o documento já apresentar algum conteúdo, as tabulações criadas serão válidas para o parágrafo em que o cursor se encontra (e seus derivados, obtidos pressionando-se a tecla ENTER). **Caso se queira criar as tabulações para todo um documento, que já apresenta algum conteúdo, antes de adotar o procedimento apresentado, deve-se selecionar todo o conteúdo pressionando-se conjuntamente as teclas "CTRL" e "T".** 

### **2.2 QUEBRAS DE PÁGINA E DE SEÇÃO**

 As quebras de página e de seção são comandos interessantes para a diagramação de documentos, em especial, daqueles que seguem normas mais rígidas e/ou formais. A quebra de página controla, simplesmente, o fluxo de um dado texto: o conteúdo digitado após uma quebra de página necessariamente será disposto na página seguinte, não importa se o texto anterior termine no início, no meio ou no final de uma página. Este recurso pode ser empregado, por exemplo, para definir capítulos de um livro ou monografia (já que, em geral, um novo capítulo é iniciado em uma nova página).

 As quebras de seção, por outro lado, permitem que o usuário modifique as características básicas de um documento. Na realidade, a configuração de um dado documento é feito seção a seção. Por padrão, o Word interpreta que todas as seções de um documento apresentem as mesmas características. O usuário, contudo, pode modificar tais características seção a seção, conforme seus interesses e/ou objetivos.

 Tanto a quebra de página quanto a quebra de seção podem ser criadas através do menu "Inserir", opção "Quebra...". Para a quebra de página, no entanto, existe um atalho, composto pelas teclas "CTRL" e "ENTER". Ao se pressionar ambas as teclas ao mesmo tempo, uma nova quebra de página é criada, na posição em que o cursor se encontrava.

 Por padrão, as quebras de página e de seção não são visíveis ao usuário. Para observálas, bem como o espaçamento dado em tabulações, espaços em branco e os marcadores de parágrafos, pode-se acionar o botão "Mostrar/ocultar" da barra de ferramentas padrão, conforme a Figura 2.4. Os caracteres mostrados não serão impressos no documento final; eles indicam, apenas, quais são os elementos presentes no documento, conforme pode ser visto na Figura 2.5.

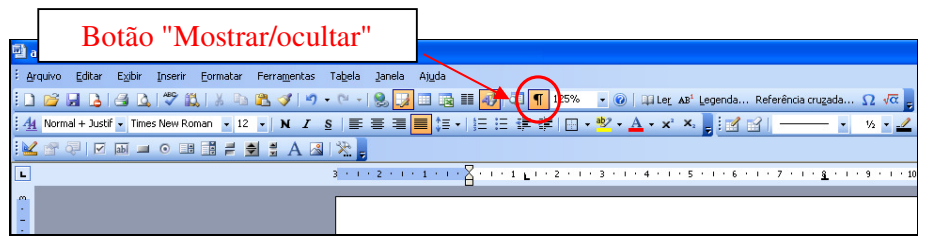

**Figura 2.4: Botão "Mostrar/ocultar".** 

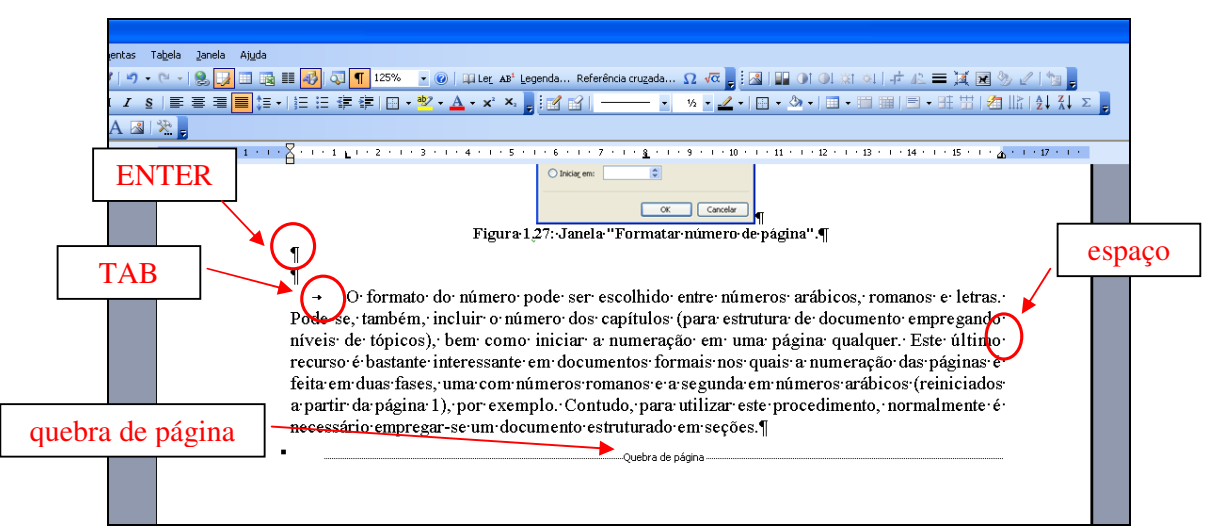

**Figura 2.5: Alguns elementos mostrados com a ativação do botão "Mostrar/ocultar".** 

 Para se inserir uma quebra, seja de página, seja de seção, pode-se proceder do seguinte modo:

- 1. No menu "Inserir", escolhe-se a opção "Quebra...". A janela "Quebra" será aberta, conforme a Figura 2.6.
- 2. Deve-se escolher, então, o tipo de quebra: "Quebra de página", "Quebra de coluna" (para documentos escritos em várias colunas), "Quebra automática de texto" ou algum dos tipos de quebra de seção: "Próxima página", "Contínua", "Páginas pares" ou "Páginas ímpares".

 Um documento admite inúmeras quebras de seção. Uma seção pode se estender por algumas linhas em uma determinada página ou por diversas páginas em um documento. Não existe um tamanho padrão para uma seção: a única necessidade é que, dentro de uma seção, todas as configurações sejam as mesmas (tamanho do papel, margens, orientação do papel, numeração de página, número de colunas do documento, entre outras). A Figura 2.7 apresenta um documento com três seções em uma mesma página. O Word indica qual é a seção correspondente à posição do cursor, na região inferior do documento, conforme se pode ver na região destacada (Figuras 2.7 e 2.8).

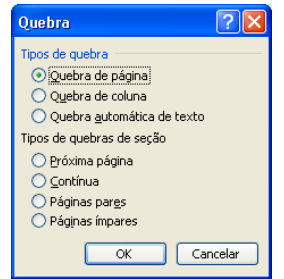

**Figura 2.6: Janela "Quebra".** 

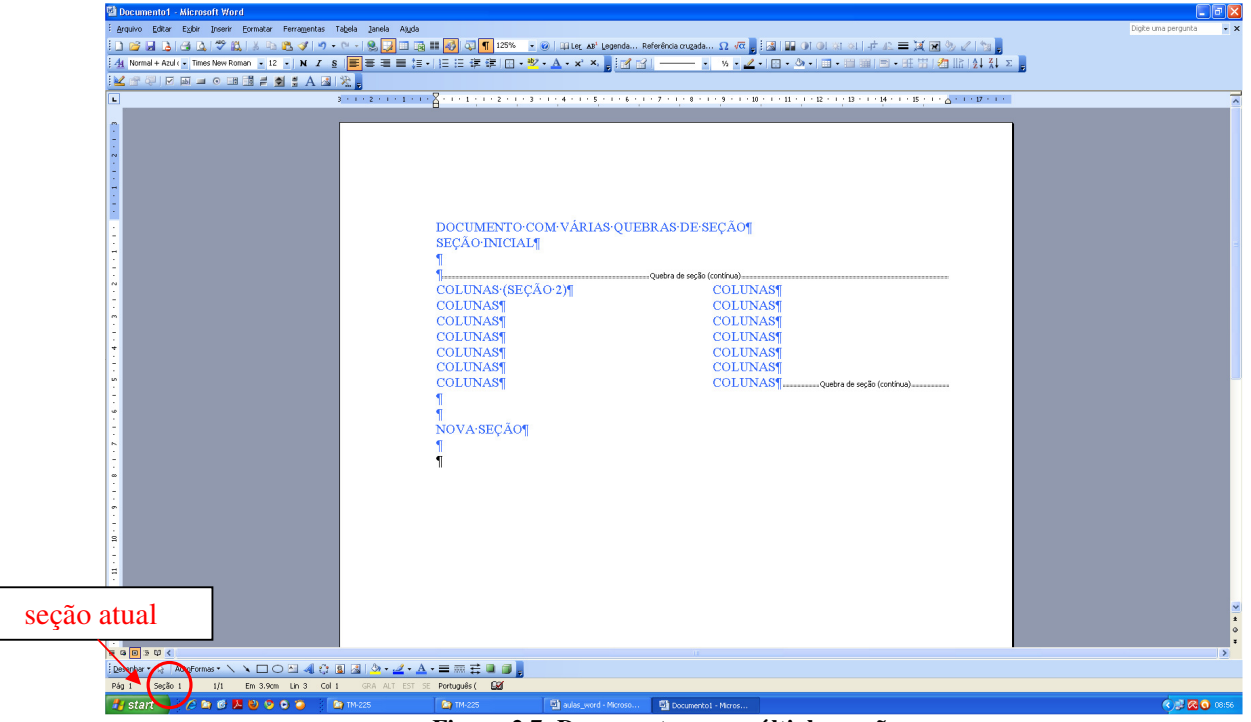

**Figura 2.7: Documento com múltiplas seções.** 

| seção atual |         |     |  |                                              |                  |
|-------------|---------|-----|--|----------------------------------------------|------------------|
|             |         |     |  | TAdoFormas▼ヽヽ□○곱◀☆BB ♪ ♪ __4 - A - ≡ ≡ こ ロ ( |                  |
| Pág 1       | Secão . | 1/1 |  | Em 3.9cm Lin 3 Col 1 GRA ALT EST SE          | 函<br>Português ( |

**Figura 2.8: Destaque para a região da seção atual.** 

 Alguns exemplos de casos em que o uso de quebras de seção se torna interessante e/ou imprescindível:

• Documento que mescle regiões de coluna única e múltiplas colunas.

- Documento com algumas páginas em orientação do tipo retrato e outras com orientação em paisagem.
- Documento com numeração de página diferenciada (páginas a serem contadas, mas não numeradas; páginas com numeração romana seguida por numeração arábica; entre outros).

 Para se modificar as dimensões de uma página, bem como suas margens e/ou sua orientação em uma dada seção, deve-se proceder de maneira análoga ao apresentado na seção 1.1. A única diferença reside no fato de que, ao invés de se aplicar as configurações a todo o documento, devem-se aplicar as mesmas apenas à seção desejada, conforme mostrado na Figura 2.9.

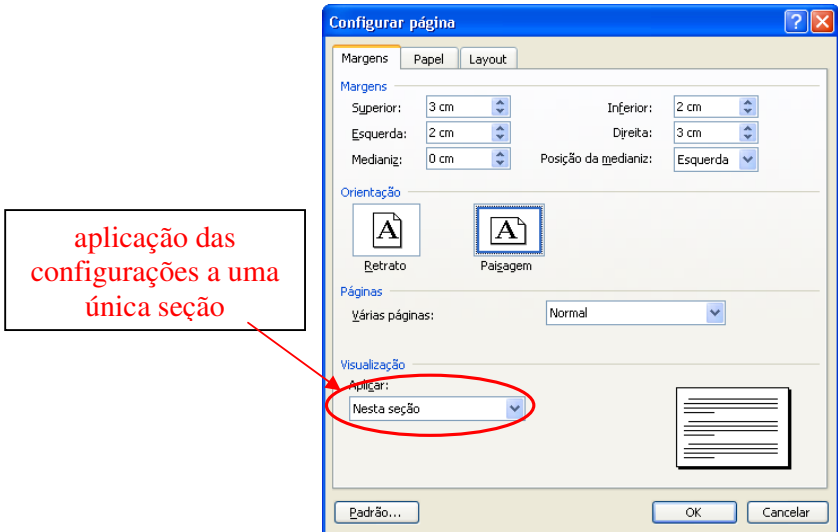

**Figura 2.9: Aplicação de configurações de página a uma seção específica.** 

Para se efetuar a numeração diferenciada, deve-se seguir o seguinte procedimento:

1. Inicialmente, é necessário desvincular a configuração dos cabeçalhos das seções. Por padrão, o Word atribui as mesmas configurações para o cabeçalho de todas as seções. Para se efetuar a desvinculação, a partir da seção na qual a numeração deve ser diferenciada, pode-se recorrer ao menu "Exibir", selecionando-se a opção "Cabeçalho e rodapé". **Ressalta-se que o cursor do mouse deve estar posicionado em uma parte do texto correspondente à seção desejada**. Na Figura 2.10, o cursor estava sobre uma região pertencente à seção 4.

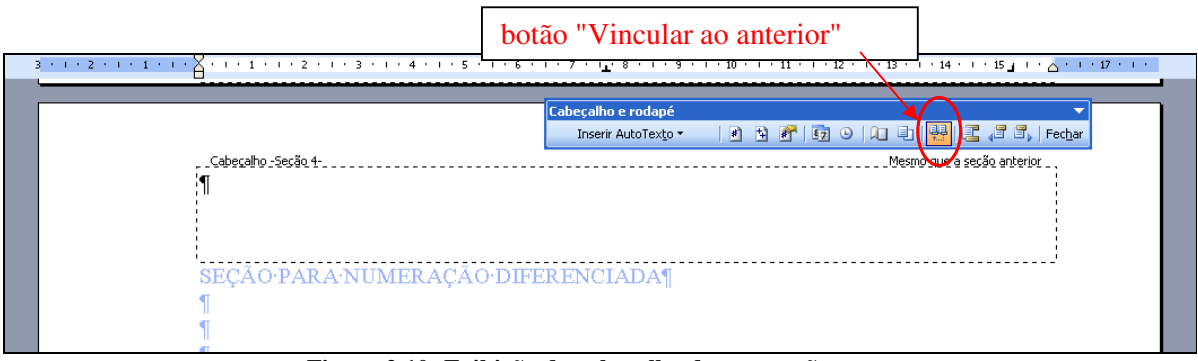

**Figura 2.10: Exibição do cabeçalho de uma seção.** 

2. Nota-se que, por padrão, o cabeçalho apresenta-se vinculado ao anterior (a expressão "Mesmo que a seção anterior" na região superior do cabeçalho atesta esse fato). Para se efetuar a desvinculação, deve-se, então, clicar sobre o botão "Vincular ao anterior" da barra de ferramentas "Cabeçalho e rodapé", aberto ao se exibir o cabeçalho. Ao se desmarcar essa opção, o cabeçalho será apresentado de modo semelhante ao mostrado na Figura 2.11.

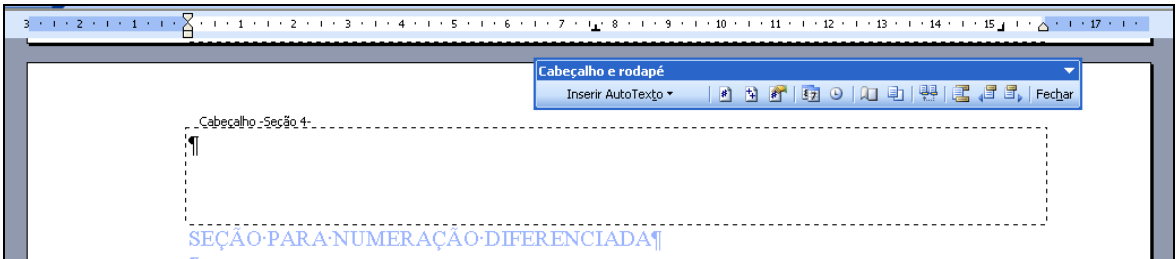

**Figura 2.11: Cabeçalho desvinculado da seção anterior.** 

- 3. Pode-se, então, fechar o cabeçalho e incluir a numeração conforme o procedimento apresentado na seção 1.6. A numeração pode tanto continuar em relação à seção anterior, quanto ser reiniciada - isto depende das características do documento confeccionado. Quanto à numeração da seção anterior, ela pode ser feita também de acordo com o procedimento da seção 1.6, obedecendo às características desejadas. **Nota-se que, para incluir a numeração de forma adequada, o cursor do mouse deve estar posicionado sobre uma região do texto correspondente à seção em que a numeração será aplicada.**
- 4. Aplicando-se, por exemplo, a numeração romana na seção 1 do documento e a numeração arábica na seção 4 do mesmo (com números iniciando-se em 5), obtém-se uma disposição como a mostrada na Figura 2.12.

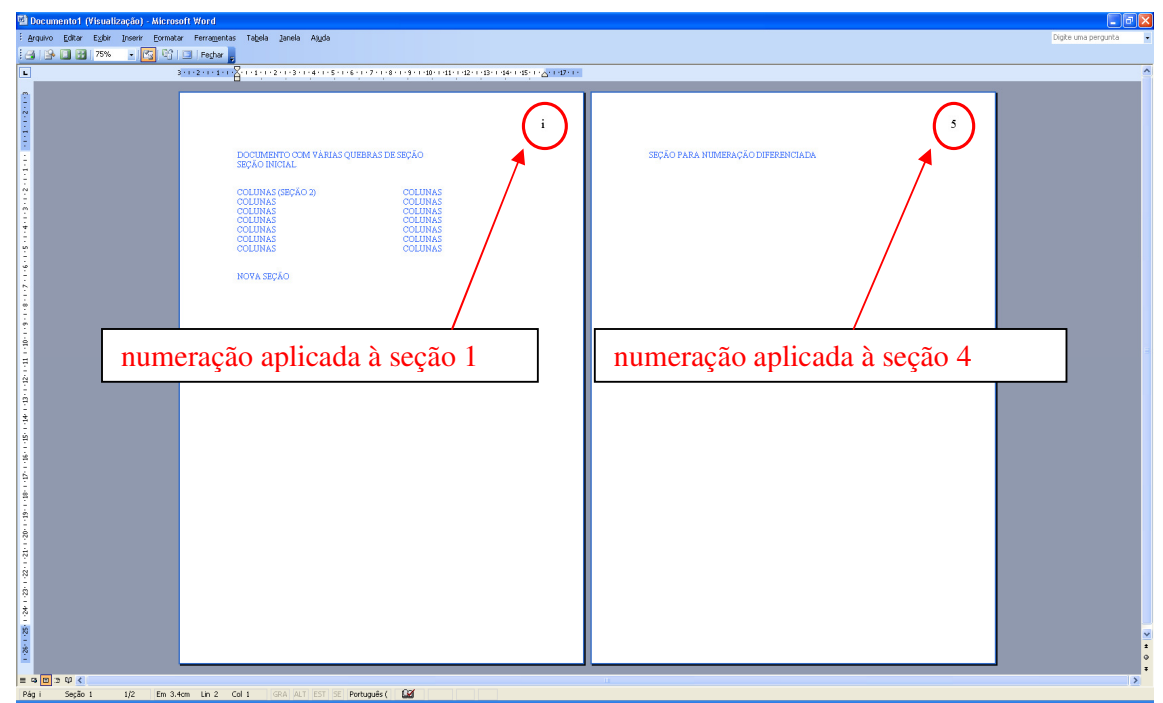

**Figura 2.12: Numeração de página em documento de múltiplas seções (Visualização de impressão).** 

#### **2.3 TABELAS**

 Em muitos casos, a apresentação de resultados em um dado documento é feita de maneira mais prática quando disposta em forma de tabelas. Para a inserção de uma tabela em um documento, pode-se recorrer a dois elementos básicos: o menu "Tabela" ou o botão "Inserir tabela" da barra de ferramentas padrão, conforme mostrado na Figura 2.13.

| Menu "Tabela"<br>aulas_word - Microsoft Word                                                                                                    | botão "Inserir tabela" |  |  |  |  |  |  |
|----------------------------------------------------------------------------------------------------|------------------------|--|--|--|--|--|--|
|                                                                                                    |                        |  |  |  |  |  |  |
| : Arquivo Editar Exibir Inserir Formatar Ferramentas Tabela lanela Ajud                                                                                                    |                        |  |  |  |  |  |  |
| $\begin{picture}(10,110) \put(0,0){\line(1,0){100}} \put(10,0){\line(1,0){100}} \put(10,0){\line(1,0){100}} \put(10,0){\line(1,0){100}} \put(10,0){\line(1,0){100}} \put(10,0){\line(1,0){100}} \put(10,0){\line(1,0){100}} \put(10,0){\line(1,0){100}} \put(10,0){\line(1,0){100}} \put(10,0){\line(1,0){100}} \put(10,0){\line(1,0){100}}$ |                        |  |  |  |  |  |  |
| <mark>:41</mark> Normal + Justif - Times New Roman - 12 -   N / §   事 書 書 ■ <mark>-</mark> - : -   扫 : : ま ま   日 -  * / - ☆ - x' ×, <mark>。</mark> ;   イ 田 - - - - ・   ½ - <u>ノ</u>                                                                                                    |                        |  |  |  |  |  |  |
| <b>EXECIPEDO BEE DE A SIX.</b>                                                                                                    |                        |  |  |  |  |  |  |
| $\overline{3}$ + 1 + 2 + 1 + 1 + 1 + $\overline{\overline{3}}$ + 1 + 1 $\overline{1}$ + 1 + 2 + 1 + 3 + 1 + 4 + 1 + 5 + 1 + 6 + 1 + 7 + 1 + <u>8</u> + 1 + 9 + 1 + 1                                                                                                    |                        |  |  |  |  |  |  |
|                                                                                                    |                        |  |  |  |  |  |  |

**Figura 2.13: Menu "Tabela" e botão "Inserir tabela".** 

 Para tabelas pequenas, o recurso do botão "Inserir tabela" é adequado. Já no caso de tabelas maiores, é recomendável o uso do menu "Tabela", escolhendo-se a opção "Inserir", seguida pelo item "Tabela...". Assim será aberta a janela "Inserir tabela", conforme mostrado na Figura 2.14. Nessa janela, devem ser informados os números de colunas e de linhas da tabela, bem como a largura das colunas, que pode ser a padrão (automática), ou um valor especificado. Pode-se, também, definir estilos para a tabela, de acordo com formatos prédefinidos existentes no Word (botão "AutoFormatação...").

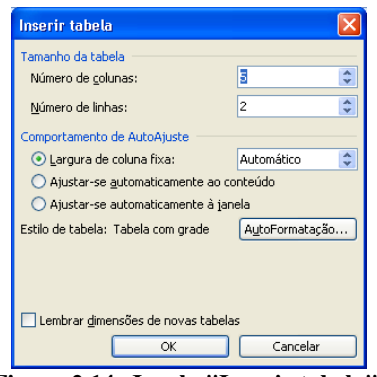

**Figura 2.14: Janela "Inserir tabela".** 

 Escolhido o tamanho da tabela, pode-se, então, realizar modificações de modo a deixála com o formato desejado. Tais modificações incluem, entre outros: o processo de divisão e/ou de mescla de células da tabela. Pode-se, também, modificar formatações de linhas e/ou colunas da tabela (selecionando-se linhas e/ou colunas) ou ainda aplicá-las à tabela inteira (seleção da tabela).

 A seleção de uma linha de uma tabela é feita posicionando-se o cursor do mouse à esquerda da primeira célula da linha. Clicando-se o botão esquerdo do mouse, então, todas as células da linha são selecionadas. Caso se deseje selecionar outras linhas, pode-se manter o botão esquerdo do mouse pressionado até selecionar todas as linhas desejadas (caso elas sejam vizinhas à primeira) ou, no caso de linhas alternadas, manter o botão CTRL pressionado, para então selecionar com o botão esquerdo do mouse as linhas desejadas.

 O procedimento para seleção de colunas é similar ao processo para linhas. A diferença reside no fato de que o cursor do mouse deve ser posicionado acima de cada coluna. Para selecionar a tabela inteira, pode-se mover o cursor do mouse sobre o canto superior esquerdo da tabela. Nessa posição, aparecerá um símbolo (um quadrado com setas dispostas em cruz em seu interior,  $\boxplus$ ). Ao se clicar sobre o símbolo em questão, todas as células da tabela são selecionadas.

 Para se mesclar células, deve-se primeiro selecionar quais são as células que devem ser mescladas. Em seguida, clica-se com o botão direito do mouse, abrindo-se uma série de opções que podem ser realizadas para as células, conforme mostrado na Figura 2.15. Seleciona-se, em seguida a opção "Mesclar células". Com isso, as células selecionadas serão convertidas em uma única célula. O resultado da mescla de células é mostrado na Figura 2.16. **Atenta-se que este procedimento deve ser feito após o número de colunas e/ou linhas da tabela estar bem definido. Caso contrário, ao se tentar acrescentar novas colunas/linhas, a tabela pode ficar distorcida.** 

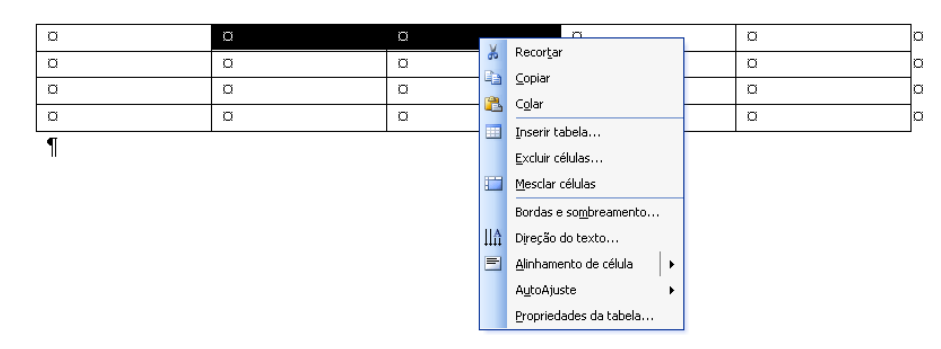

**Figura 2.15: Opções rápidas existentes no menu "Tabela" (aberta com ao se clicar o botão direito do mouse sobre a tabela).** 

**Figura 2.16: Resultado da mescla de células.** 

 Pode-se, também, alterar o alinhamento do conteúdo nas células de uma tabela. Para tanto, deve-se selecionar as células cujo alinhamento deve ser modificado, pressionar o botão direito do mouse e escolher a opção "Alinhamento de célula". Nove opções de alinhamento são disponibilizadas, conforme a Figura 2.17. Por padrão, o conteúdo digitado em uma célula terá alinhamento à esquerda e superior; pode-se, contudo, optar também por alinhamento vertical centralizado e direito e alinhamento horizontal centralizado ou direito.

 O Word fornece também a possibilidade de realizar algumas operações com valores numéricos existentes em uma tabela. Para tanto, deve-se selecionar a opção "Fórmula..." no menu "Tabela". Com isso será aberta a janela "Fórmula", apresentada na Figura 2.18. Entre as possibilidades de fórmulas existentes nessa janela, citam-se a soma (SUM) e a média (AVERAGE). **Nota-se, contudo, que a atualização de valores, caso seja necessária, deverá ser feita manualmente, isto é, deve-se clicar sobre a célula que contém a fórmula**  **com o botão direito do mouse e selecionar a opção "Atualizar campo"**. A simples visualização de impressão não implica na atualização dos resultados apresentados.

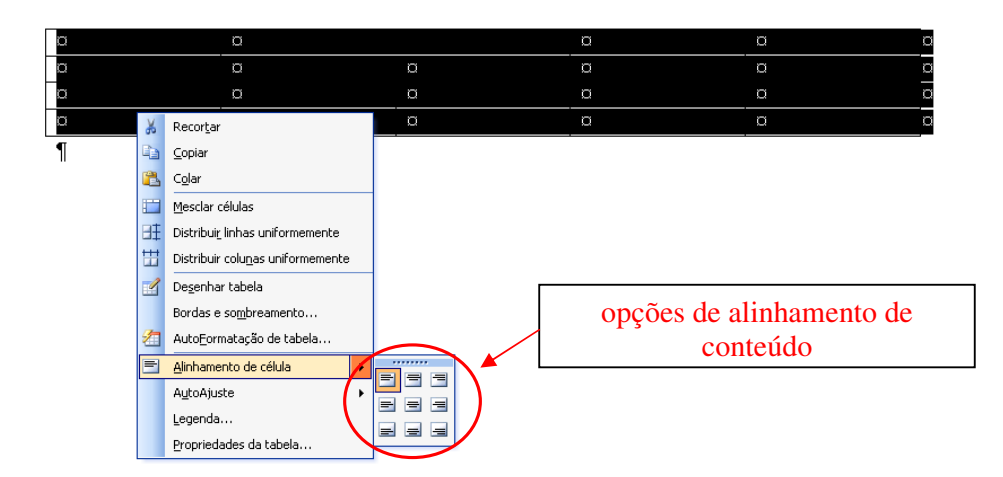

**Figura 2.17: Opções de alinhamento de conteúdo em células de uma tabela.** 

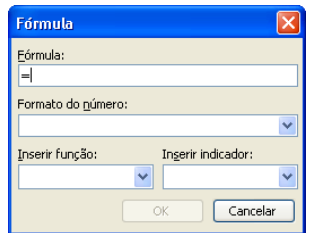

**Figura 2.18: Janela "Fórmula".** 

 Uma opção existente no menu "Tabela", mas que pode ser utilizada em outros casos, como para ordenar parágrafos em ordem alfabética em uma seção de referências bibliográficas é a "Classificar...". Ao se selecionar um texto e clicar sobre a opção "Classificar...", a janela "Classificar texto" é aberta, tendo a aparência apresentada na Figura 2.19. Pode-se, então, selecionar a opção por ordem crescente (alfabética) ou decrescente, conforme a necessidade. Outras opções só se mostram disponíveis quando se trabalha com tabelas, com múltiplas colunas.

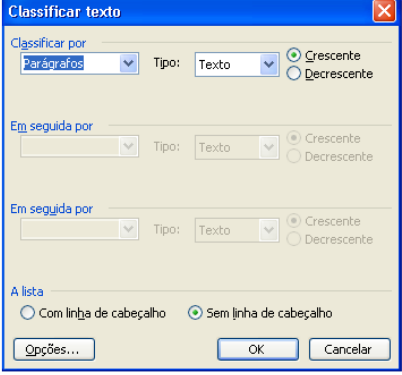

**Figura 2.19: Janela "Classificar texto".** 

 Um procedimento interessante envolvendo tabelas e apresentações do Microsoft Power Point é o de criar uma tabela no Word e transportá-la, posteriormente, ao Power Point. Isto se deve ao fato de que é muito mais simples criar e formatar uma tabela no Word e, posteriormente exportá-la do que criar uma tabela diretamente no Power Point para após configurá-la. Deste modo, deve-se seguir o seguinte procedimento:

- 1. Criar a tabela, com seus dados e sua formatação, no Word.
- 2. Copiar a tabela para a área de transferência. Pode-se selecionar a tabela inteira e pressionar as teclas CTRL e C.
- 3. No Power Point, ao invés de realizar uma colagem simples, selecione no menu "Editar" a opção "Colar especial...". Será aberta a janela "Colar especial", conforme apresentado na Figura 2.20.

| <b>Colar especial</b>                                                  |                                                                                                    |                               |
|------------------------------------------------------------------------|----------------------------------------------------------------------------------------------------|-------------------------------|
| Documento do Microsoft Office Word<br>Fonte:<br>Documento <sub>2</sub> |                                                                                                    | OK                            |
| ⊙ Colar<br>Colar vínculo                                               | Como:<br>Formato HTML<br>Objeto Documento do Microsoft Office Word<br>Imagem (Metarquivo do Windows)<br>Imagem (Metarquivo Avancado)<br>Texto formatado (RTF)<br>Texto não formatado | Cancelar<br>Exibir como ícone |
| Resultado                                                              | Cola o conteúdo da Área de transferência na<br>apresentação como Formato HTML.                                                                                                    |                               |

**Figura 2.20: Janela "Colar especial" (Power Point).**

4. A seguir, seleciona-se a opção "Objeto Documento do Microsoft Office Word". Pressiona-se, na sequência, o botão OK. Desse modo, a tabela será colada na apresentação do Power Point.

 A vantagem deste procedimento reside no fato de que a tabela colada apresenta a mesma configuração original da tabela do Word. Como a confecção de uma tabela no Word é feita de modo mais simples e rápido do que no Power Point, a recomendação é a de que sempre se efetue a colagem especial de tabelas, o que gera tabelas com aspecto mais profissional, em um menor tempo.

#### **2.4 BARRA DE FERRAMENTAS TABELAS E BORDAS**

 A barra de ferramentas "Tabelas e bordas" pode ser acionada clicando-se sobre o botão "Tabelas e bordas" existente na barra de ferramentas padrão, conforme a Figura 2.21. Como consequência, uma nova barra de ferramentas será aberta - seja sobre o documento (barra flutuante) ou na própria região de barras de ferramentas. A aparência da mesma é mostrada na Figura 2.22. Nessa barra de ferramentas, existem opções para modificar as linhas de uma tabela (tanto com relação ao tipo de linha e sua cor quanto em relação à espessura da mesma), alterar a presença de linhas ao redor das células (linhas ao redor de toda a célula ou apenas em determinadas partes), bem como o tipo de sombreamento no interior das células. Alguns dos botões que desempenham essas funções são apresentados na Figura 2.23.

 As bordas podem ser empregadas não apenas em tabelas, mas também ao redor de outras entidades do documento, como figuras e parágrafos. O procedimento consiste em selecionar a região do documento em que se deseja incluir uma moldura e, em seguida,

selecionar a opção de bordas (ao redor de toda a entidade, somente uma das bordas), conforme apresentado na Figura 2.24, de modo análogo ao que é realizado para tabelas.

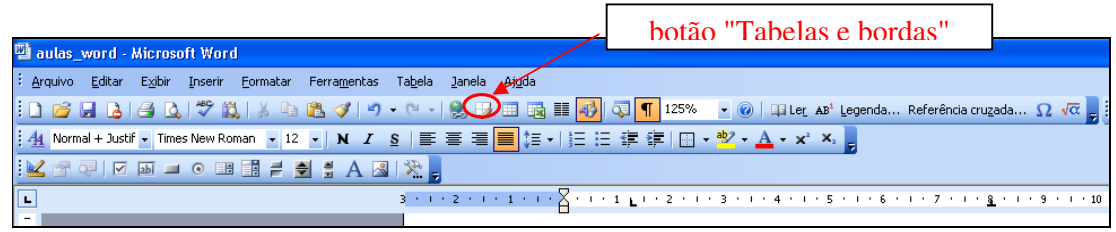

**Figura 2.21: Botão "Tabelas e bordas".** 

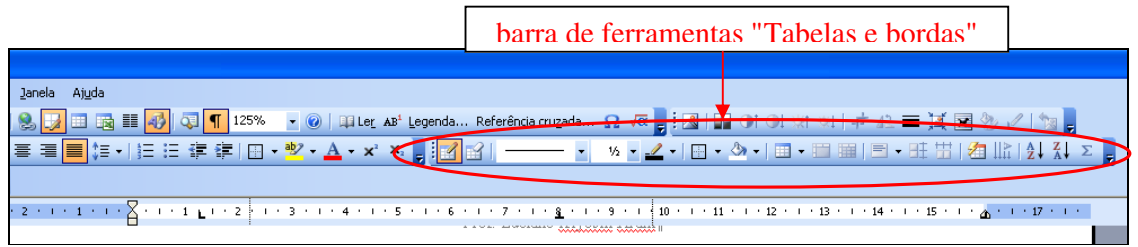

**Figura 2.22: Barra de ferramentas "Tabelas e bordas".** 

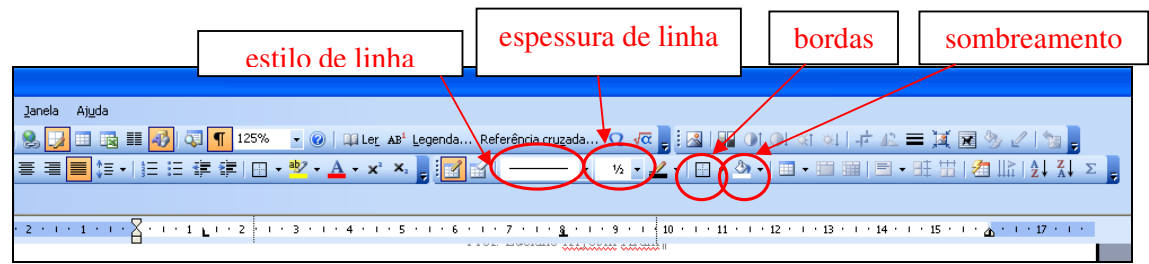

**Figura 2.23: Algumas das funções da barra de ferramentas "Tabelas e bordas".** 

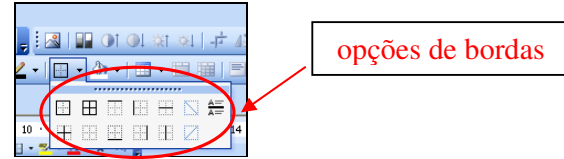

**Figura 2.24: Opções de bordas disponibilizadas pelo Word.**